# **D-Link**

POWERLINE AV WIRELESS N150 MINI ROUTER DHP-1220AV

# **QUICK INSTALLATION GUIDE**

КРАТКОЕ РУКОВОДСТВО ПО УСТАНОВКЕ GUÍA DE INSTALACIÓN RÁPIDA GUIA DE INSTALAÇÃO RÁPIDA 快速安裝指南 PETUNJUK PEMASANGAN CEPAT

# **CONTENTS OF PACKAGING**

**CONTENTS OF PACKAGING**<br>
POWERLINE AV WIRELESS N150 MINI ROUTER<br>
CATS ETHERNET CABLE<br>
CONTAINS THE COUTER'S DEFAULT WI-FI INFORMATION<br>
CONTAINS THE COUTER'S DEFAULT WI-FI INFORMATION<br>
E ROUTER'S DEFAULT WI-FI INFORMATION<br>

**Powerline AV Wireless N150 Mini Router** DHP-1220AV

**CAT5 ETHERNET CABLE**

#### **WI-FI CONFIGURATION CARD** CONTAINS THE ROUTER'S DEFAULT WI-FI INFORMATION

If any of these items are missing from your packaging, contact your reseller.

# **SYSTEM REQUIREMENTS**

- A broadband Internet connection
- Smartphone, tablet, or computer with Wi-Fi capability
- For access from a web browser:
	- Internet Explorer 8, Firefox 12, Chrome 20, or Safari 4 or higher

# **PRODUCT SETUP**

## HARDWARE INSTALLATION

Before you can configure your DHP-1220AV for use, make sure the location being extended is on the same electrical circuit. The diagram below shows an example of a Powerline network:

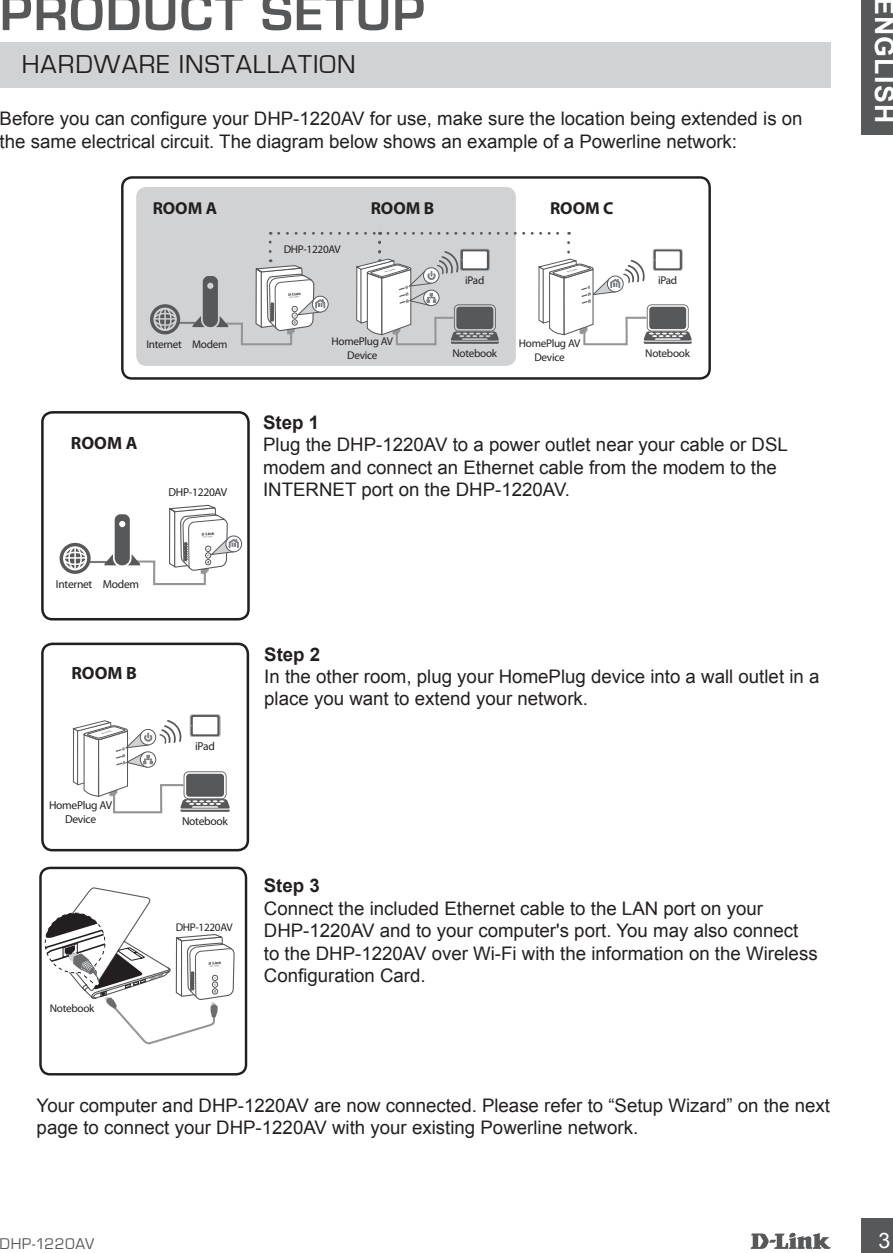

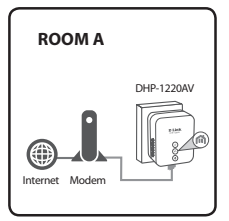

#### **Step 1**

Plug the DHP-1220AV to a power outlet near your cable or DSL modem and connect an Ethernet cable from the modem to the INTERNET port on the DHP-1220AV.

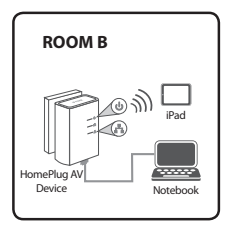

#### **Step 2**

In the other room, plug your HomePlug device into a wall outlet in a place you want to extend your network.

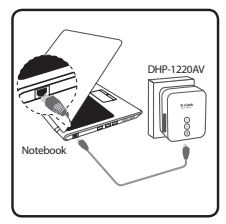

#### **Step 3**

Connect the included Ethernet cable to the LAN port on your DHP-1220AV and to your computer's port. You may also connect to the DHP-1220AV over Wi-Fi with the information on the Wireless Configuration Card.

Your computer and DHP-1220AV are now connected. Please refer to "Setup Wizard" on the next page to connect your DHP-1220AV with your existing Powerline network.

# **PRODUCT SETUP**

## SETUP WIZARD

#### **Step 1**

Open your web browser and go to **http://192.168.0.1**.

#### **Step 2**

Select **admin** for the **Username** and leave the **Password** blank, then click **Login.**

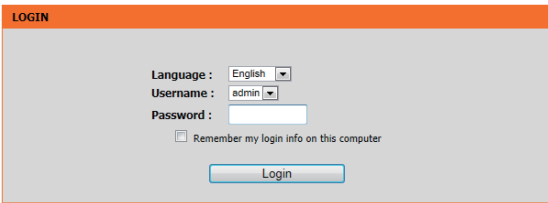

#### **Step 3**

From the landing page, click **SETUP WIZARD** and follow the instructions to configure your DHP-1220AV.

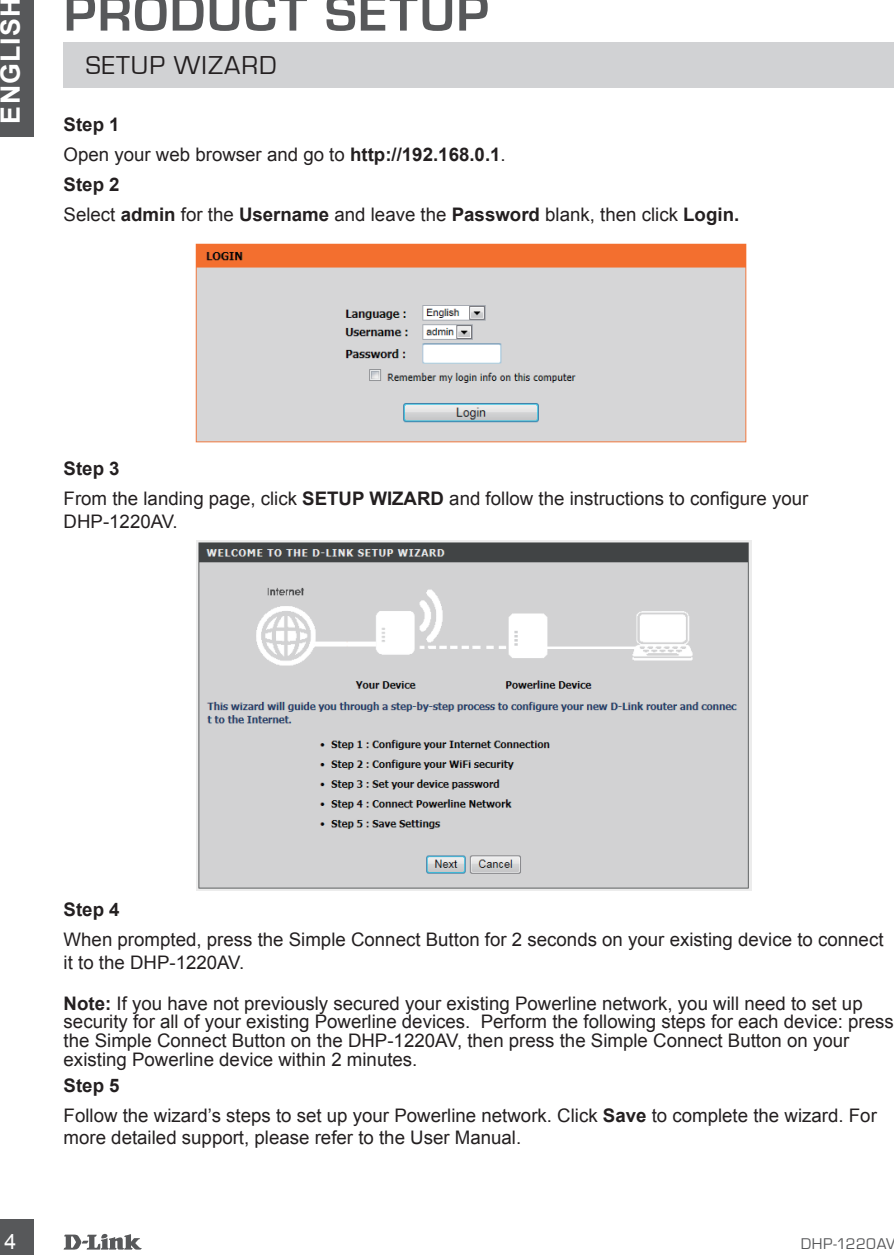

#### **Step 4**

When prompted, press the Simple Connect Button for 2 seconds on your existing device to connect it to the DHP-1220AV.

**Note:** If you have not previously secured your existing Powerline network, you will need to set up security for all of your existing Powerline devices. Perform the following steps for each device: press the Simple Connect Button on the DHP-1220AV, then press the Simple Connect Button on your existing Powerline device within 2 minutes.

#### **Step 5**

Follow the wizard's steps to set up your Powerline network. Click **Save** to complete the wizard. For more detailed support, please refer to the User Manual.

# **TROUBLESHOOTING**

SETUP AND CONFIGURATION PROBLEMS

#### **1. HOW DO I CONFIGURE MY ROUTER MANUALLY?**

- On your PC or mobile device, connect to the router's wireless network. Locate the Wi-Fi name (SSID) and password for your device as printed on the included Wi-Fi Configuration Card.
- Open a web browser and enter the address **http://192.168.0.1**
- The default password for the "Admin" account should be left blank.
- If you have changed the password and can not remember it, you will need to reset the router.

#### **2. HOW DO I RESET MY ROUTER TO FACTORY DEFAULT SETTINGS?**

- Ensure the router is powered on.
- Press and hold the Simple Connect button for 5 seconds or more. **Note:** Resetting the router to factory defaults will erase the current configuration settings. To reconfigure your settings, log into the router as outlined in question 1, then configure the router.
- **3. HOW DO I ADD A NEW WIRELESS CLIENT OR PC IF I HAVE FORGOTTEN MY WIRELESS NETWORK NAME (SSID) OR WIRELESS ENCRYPTION KEY?**
	- For every PC that needs to connect to the router wirelessly, you will need to ensure you use the correct Wireless Network Name (SSID) and encryption key.
	- Use the web based user interface (as described in question 1 above) to check or choose your wireless settings.
- **THOUGHERS MENORIFICATION FROM ANNELESS ARE CONFINENT CONTROL CONTROLLATES CONFINENT CONTROLLATES (SEE THE MOND CONFINEMENT CONTROLLATES (SEE THE MOND CONFINEMENT CONTROLLATES (SEE THE MOND CONFINEMENT CONTROLLATES (SEE TH** - Make sure you write down these settings so that you can enter them into each wirelessly connected PC. You will find a dedicated area on the back of this document to save this important information for future use.

#### **4. WHY CAN I NOT GET AN INTERNET CONNECTION?**

- Please contact your ISP to make sure the Broadband service has been enabled/connected by your ISP and that your ISP username and password is correct.

## TECHNICAL SUPPORT

You can find software updates and user documentation on the D-Link website.

#### **Tech Support for customers in**

#### **Australia:**

Tel: 1300-766-868 24/7 Technical Support Web: http://www.dlink.com.au E-mail: support@dlink.com.au

#### **India:**

Tel: +91-832-2856000 Toll Free 1800-233-0000 Web: www.dlink.co.in E-Mail: helpdesk@dlink.co.in

#### **Singapore, Thailand, Indonesia, Malaysia, Philippines, Vietnam:**

Singapore - www.dlink.com.sg Thailand - www.dlink.co.th Indonesia - www.dlink.co.id Malaysia - www.dlink.com.my Philippines - www.dlink.com.ph Vietnam - www.dlink.com.vn

#### **Korea:**

Tel : +82-2-2028-1810 Monday to Friday 9:00am to 6:00pm Web : http://d-link.co.kr E-mail : g2b@d-link.co.kr

#### **New Zealand:**

Tel: 0800-900-900 24/7 Technical Support Web: http://www.dlink.co.nz E-mail: support@dlink.co.nz

#### **South Africa and Sub Sahara Region:**

Tel: +27 12 661 2025 08600 DLINK (for South Africa only) Monday to Friday 8:30am to 9:00pm South Africa Time Web: http://www.d-link.co.za E-mail: support@d-link.co.za

#### **D-Link Middle East - Dubai, U.A.E.**

Plot No. S31102, Jebel Ali Free Zone South, P.O.Box 18224, Dubai, U.A.E. Tel: +971-4-8809022 Fax: +971-4-8809066 / 8809069 Technical Support: +971-4-8809033 General Inquiries: info.me@dlinkmea.com Tech Support: support.me@dlinkmea.com

#### **Egypt**

1, Makram Ebeid Street - City Lights Building Nasrcity - Cairo, Egypt Floor 6, office C2 Tel.: +2 02 26718375 - +2 02 26717280 Technical Support: +2 02 26738470 General Inquiries: info.eg@dlinkmea.com Tech Support: support.eg@dlinkmea.com

#### **Kingdom of Saudi Arabia**

Office # 84 , Al Khaleej Building ( Mujamathu Al-Khaleej) Opp. King Fahd Road, Olaya Riyadh - Saudi Arabia Tel: +966 1121 70008 Technical Support: +966 1121 70009 General Inquiries: info.sa@ dlinkmea.com Tech Support: support.sa@ dlinkmea.com

#### **Pakistan**

Islamabad Office: 61-A, Jinnah Avenue, Blue Area, Suite # 11, EBC, Saudi Pak Tower, Islamabad - Pakistan Tel.: +92-51-2800397, 2800398 Fax: +92-51-2800399

TECHNICAL SUPPORT<br>
The this decision and were documentation on the D-Link Website.<br>
The this dependent on customers in<br>
Number of the statementation on the D-Link Middle East - Dubai, U.A.E.<br>
The this dependent of the stat Karachi Office: D-147/1, KDA Scheme # 1, Opposite Mudassir Park, Karsaz Road, Karachi – Pakistan Phone: +92-21-34548158, 34326649 Fax: +92-21-4375727 Technical Support: +92-21-34548310, 34305069 General Inquiries: info.pk@dlinkmea.com Tech Support: support.pk@dlinkmea.com

#### **Iran**

TECHNICAL SUPPORT<br>
Unit 5, 5th Floor, No. 20, 17th Alley , Bokharest<br>
Unit 5, 5th Floor, No. 20, 17th Alley , Bokharest<br>
The resistance Sq. .<br>
The result finders: the scale of the state of the state of the state of the sca Unit 5, 5th Floor, No. 20, 17th Alley , Bokharest St. , Argentine Sq. , Tehran IRAN Postal Code : 1513833817 Tel: +98-21-88880918,19 +98-21-88706653,54 General Inquiries: info.ir@dlinkmea.com Tech Support: support.ir@dlinkmea.com

#### **Morocco**

M<sub>I</sub>TC Route de Nouaceur angle RS et CT 1029 Bureau N° 312 ET 337 Casablanca , Maroc Phone : +212 663 72 73 24 Email: support.na@dlinkmea.com

#### **Lebanon RMA center**

Dbayeh/Lebanon PO Box:901589 Tel: +961 4 54 49 71 Ext:14 Fax: +961 4 54 49 71 Ext:12 Email: taoun@dlinkmea.com

#### **Bahrain**

Technical Support: +973 1 3332904

#### **Kuwait:**

Technical Support: + 965 22453939 / +965 22453949

## **Türkiye Merkez İrtibat Ofisi**

Ayazağa Maslak yolu Erdebil Cevahir İş Merkezi No: 5/A Ayazağa / Maslak İstanbul Tel: +90 212 2895659 Ücretsiz Müşteri Destek Hattı: 0 800 211 00 65 Web:www.dlink.com.tr Teknik Destek: support.tr@dlink.com.tr

073-796-2797

# **КОМПЛЕКТ ПОСТАВКИ**

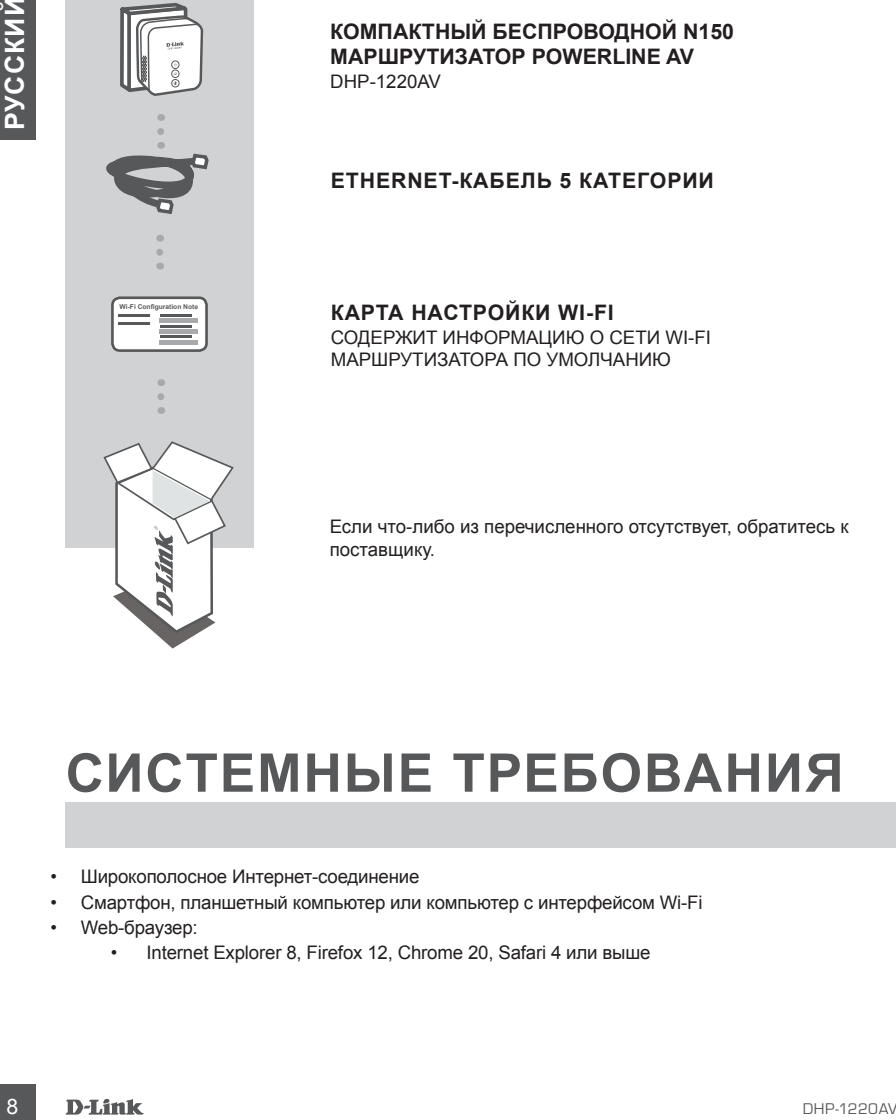

**КОМПАКТНЫЙ БЕСПРОВОДНОЙ N150 МАРШРУТИЗАТОР POWERLINE AV** DHP-1220AV

#### **ETHERNET-КАБЕЛЬ 5 КАТЕГОРИИ**

**Wi-Fi Configuration Note КАРТА НАСТРОЙКИ WI-FI** СОДЕРЖИТ ИНФОРМАЦИЮ О СЕТИ WI-FI МАРШРУТИЗАТОРА ПО УМОЛЧАНИЮ

Если что-либо из перечисленного отсутствует, обратитесь к поставщику.

# **СИСТЕМНЫЕ ТРЕБОВАНИЯ**

- Широкополосное Интернет-соединение
- Смартфон, планшетный компьютер или компьютер с интерфейсом Wi-Fi
- Web-браузер:
	- Internet Explorer 8, Firefox 12, Chrome 20, Safari 4 или выше

# **УСТАНОВКА**

## АППАРАТНАЯ УСТАНОВКА

Перед тем как настроить DHP-1220AV, убедитесь, что все участки создаваемой сети Powerline являются частью одной электрической цепи. Схема, расположенная ниже, является примером сети Powerline:

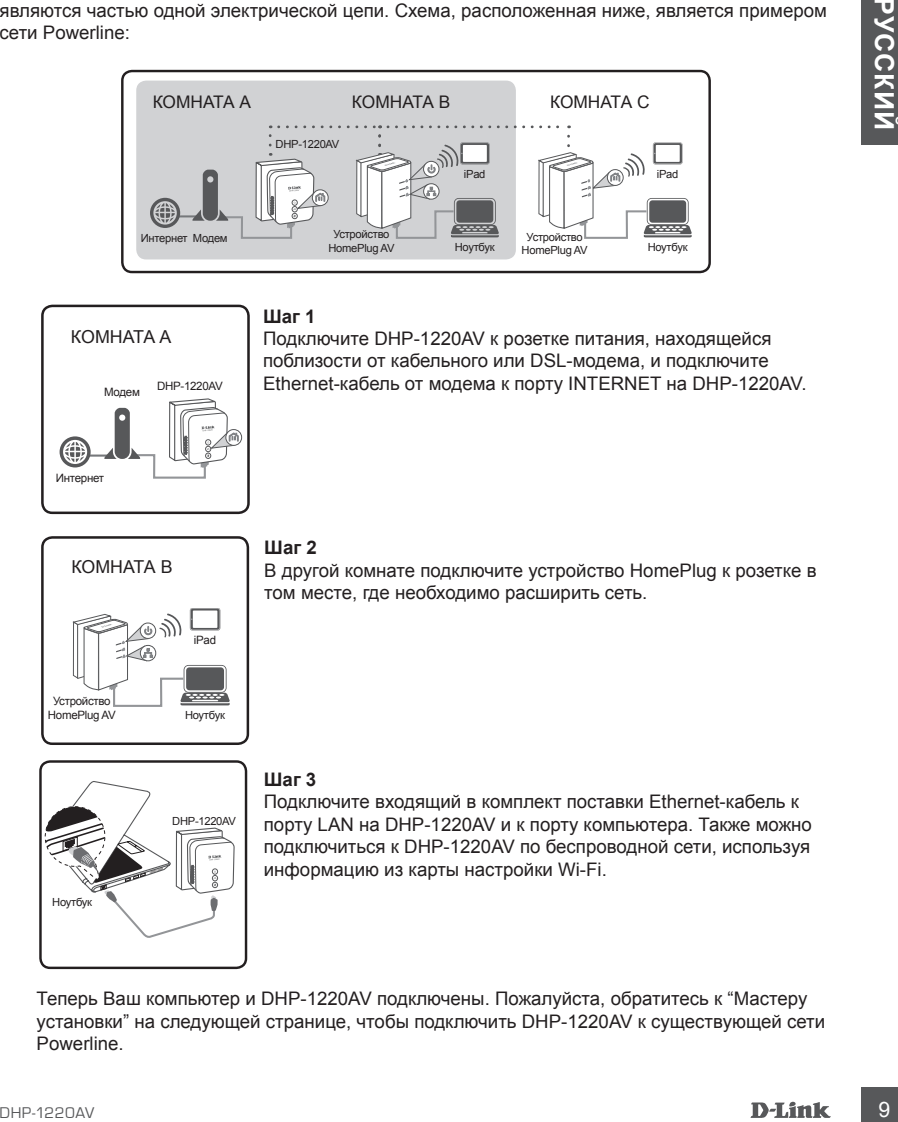

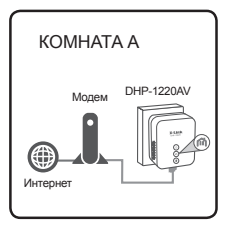

#### **Шаг 1**

Подключите DHP-1220AV к розетке питания, находящейся поблизости от кабельного или DSL-модема, и подключите Ethernet-кабель от модема к порту INTERNET на DHP-1220AV.

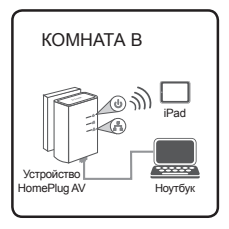

#### **Шаг 2**

В другой комнате подключите устройство HomePlug к розетке в том месте, где необходимо расширить сеть.

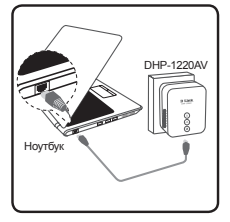

#### **Шаг 3**

Подключите входящий в комплект поставки Ethernet-кабель к порту LAN на DHP-1220AV и к порту компьютера. Также можно подключиться к DHP-1220AV по беспроводной сети, используя информацию из карты настройки Wi-Fi.

Теперь Ваш компьютер и DHP-1220AV подключены. Пожалуйста, обратитесь к "Мастеру установки" на следующей странице, чтобы подключить DHP-1220AV к существующей сети Powerline.

# **УСТАНОВКА**

## МАСТЕР УСТАНОВКИ

#### **Шаг 1**

Откройте Web-браузер и перейдите на **http://192.168.0.1**.

#### **Шаг 2**

Выберите **admin** в качестве **Username** (Имя пользователя) и оставьте поле **Password** (Пароль) пустым, затем нажмите **Login** (Войти).

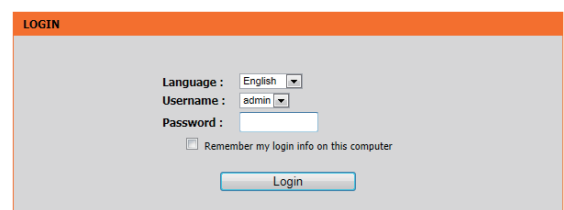

#### **Шаг 3**

Нажмите **SETUP WIZARD** (Мастер установки) на исходной странице и следуйте инструкциям, чтобы настроить DHP-1220AV.

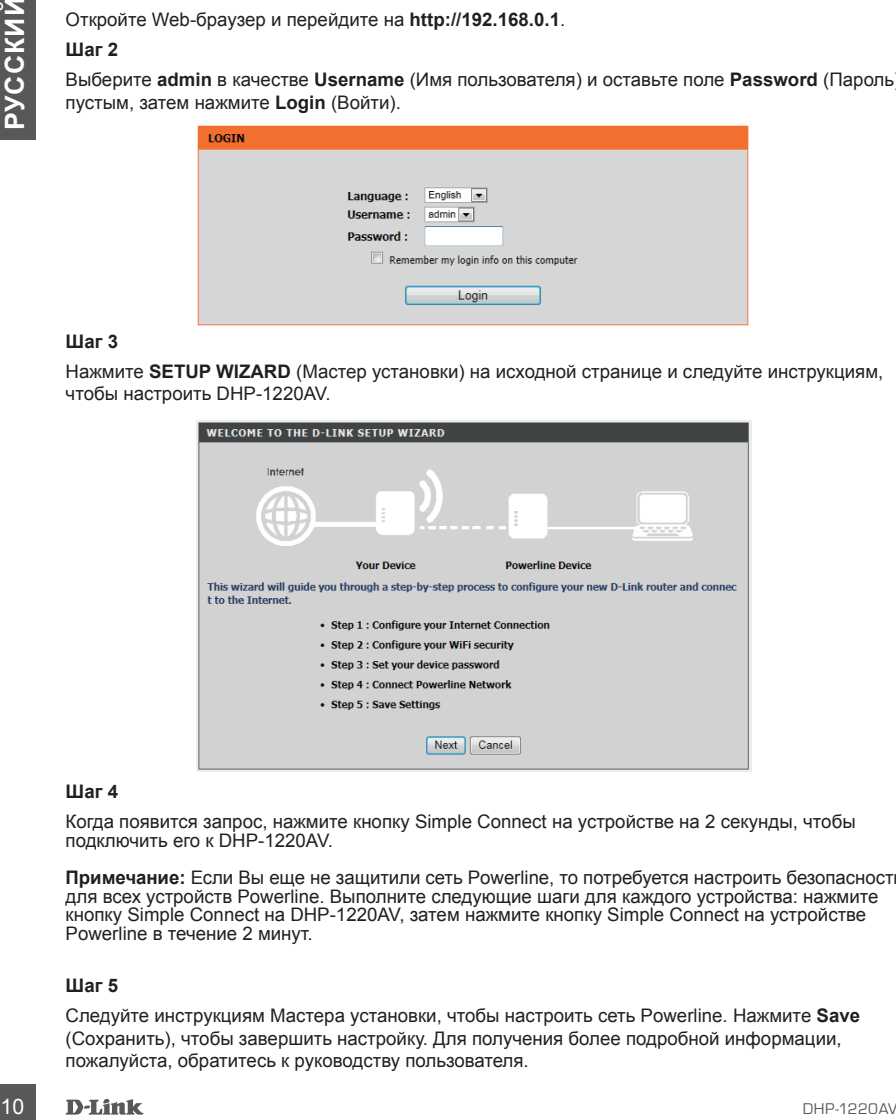

#### **Шаг 4**

Когда появится запрос, нажмите кнопку Simple Connect на устройстве на 2 секунды, чтобы подключить его к DHP-1220AV.

**Примечание:** Если Вы еще не защитили сеть Powerline, то потребуется настроить безопасность для всех устройств Powerline. Выполните следующие шаги для каждого устройства: нажмите кнопку Simple Connect на DHP-1220AV, затем нажмите кнопку Simple Connect на устройстве Powerline в течение 2 минут.

#### **Шаг 5**

Следуйте инструкциям Мастера установки, чтобы настроить сеть Powerline. Нажмите **Save** (Сохранить), чтобы завершить настройку. Для получения более подробной информации, пожалуйста, обратитесь к руководству пользователя.

# **ПОИСК И УСТРАНЕНИЕ НЕИСПРАВНОСТЕЙ**

## ПРОБЛЕМЫ УСТАНОВКИ И НАСТРОЙКИ

#### **1. КАК НАСТРОИТЬ МАРШРУТИЗАТОР ВРУЧНУЮ?**

- Подключите ПК или мобильное устройство к беспроводной сети маршрутизатора. Имя беспроводной сети (SSID) и пароль для Вашего устройства напечатаны на входящей в комплект поставки карте настройки Wi-Fi.
- Откройте Web-браузер и введите адрес http://192.168.0.1
- Пароль по умолчанию для учетной записи "Admin" следует оставить пустым.
- Если Вы изменили пароль и забыли его, то необходимо сбросить настройки маршрутизатора.

#### **2. КАК СБРОСИТЬ МАРШРУТИЗАТОР К ЗАВОДСКИМ НАСТРОЙКАМ?**

- Убедитесь, что питание маршрутизатора включено.
- ПРОБЛЕМЫ УСТАНОВКИ И НАСТРОИКИ<br>
 . Как НАСТРОИТЬ МАРШРУТИЗАТОР ВРУЧНУЮ?<br>
 Споднение IRK или меблинное устройство к беспроемной сети менениемы на входящей в постоянно сети (SSD) и парков для Вание отребления с постоянное - Нажмите и удерживайте кнопку Simple Connect в течение 5 или более секунд. **Примечание:** Сброс устройства к заводским настройкам удалит текущие параметры. Для того чтобы повторно настроить параметры, войдите в Web-интерфейс маршрутизатора, как изложено в пункте 1, а затем выполните настройку.
- **3. КАК ДОБАВИТЬ НОВОГО БЕСПРОВОДНОГО КЛИЕНТА ИЛИ ПК, ЕСЛИ ЗАБЫТО ИМЯ БЕСПРОВОДНОЙ СЕТИ (SSID) ИЛИ КЛЮЧ ШИФРОВАНИЯ БЕСПРОВОДНОЙ СЕТИ?**
	- Для каждого ПК, который требуется подключить к беспроводной сети маршрутизатора, необходимо убедиться, что используются правильные имя беспроводной сети (SSID) и ключ шифрования.
	- Используйте пользовательский Web-интерфейс (см. пункт 1), чтобы проверить или задать настройки беспроводной сети.
	- Запишите или запомните эти настройки для возможности дальнейшего их использования каждым ПК, подключающимся к беспроводной сети. На обратной стороне данного руководства есть специальный раздел для сохранения указанной информации.

#### **4. ПОЧЕМУ НЕ УДАЕТСЯ УСТАНОВИТЬ ИНТЕРНЕТ-СОЕДИНЕНИЕ?**

- Пожалуйста, обратитесь к Вашему провайдеру, чтобы убедиться в том, что сервис широкополосного Интернет был включен/подключен Вашим провайдером, и выданные им имя пользователя и пароль являются правильными.

## **Технические характеристики**

#### **Стандарты**

- IEEE 802.11n
- IEEE 802.11g
- IEEE 802.11b
- IEEE 802.3x
- IEEE 802.3u
- IEEE 1901
- HomePlug AV

#### **Сетевые интерфейсы**

- Один порт WAN 10/100 Мбит/с
- Один порт LAN 10/100 Мбит/с
- 802.11n
- PowerLine

#### **Питание на входе**

• 100 - 240 В переменного тока, 50/60 Гц

#### **Скорость передачи данных**

- Ethernet: 10/100 Мбит/с
- WLAN: до 150 Мбит/с
- PowerLine: до 200 Мбит/с

#### **Диапазон частот**

• От 2,4 ГГц до 2,497 ГГц

#### **Шифрование**

- 128-битное AES
- WEP/WPA/WPA2

#### **Рабочая температура**

• От 0° до 40°C

#### **Температура хранения**

• От -20° до 65°C

#### **Влажность**

- Рабочая: от 10% до 90% (без конденсата)
- Next PEER 802.31<br>
 IEEE 802.31<br>
 IEEE 802.31<br>
 IEEE 802.31<br>
 IEEE 802.31<br>
 IEEE 802.31<br>
 IEEE 8001<br>
 ICELYD<br>
 CORSUM POWER 10/100 M5m/c<br>
 Ogen room PWAN 10/100 M5m/c<br>
 Ogen room PWAN 10/100 M5m/c<br>
 Ogen room P • Хранения: от 5% до 95% (без конденсата)

#### **Индикаторы**

- Питание
- PowerLine
- Ethernet

#### **Сертификаты**

- FCC
- $\cdot$  CE
- UL
- CE/LVD

#### **Размеры**

• 73 x 58 x 37 мм

#### **Вес**

• 96 г

## ТЕХНИЧЕСКАЯ ПОДДЕРЖКА

Обновления программного обеспечения и документация доступны на Интернет-сайте D-Link. D-Link предоставляет бесплатную поддержку для клиентов в течение гарантийного срока. Клиенты могут обратиться в группу технической поддержки D-Link по телефону или через Интернет.

## **Техническая поддержка D-Link:**

8-800-700-5465

## **Техническая поддержка через Интернет:**

http://www.dlink.ru e-mail: support@dlink.ru

## ОФИСЫ

#### **Россия**

129626 г. Москва Графский пер., 14 Тел.: +7 (495) 744-0099

#### **Украина**

04080 г. Киев , ул. Межигорская, 87-А, офис 18 Тел.: +38 (044) 545-64-40 E-mail: kiev@dlink.ru

#### **Беларусь**

220114, г. Минск, проспект Независимости, 169 , БЦ "XXI Век" Тел.: +375(17) 218-13-65 E-mail: minsk@dlink.ru

#### **Казахстан**

050008, г. Алматы, ул. Курмангазы, 143 (уг. Муканова) Tел./факс: +7 727 378-55-90 E-mail: almaty@dlink.ru

#### **Армения**

0038, г. Ереван, ул. Абеляна, 6/1, 4 этаж Тел./Факс: + 374 (10) 398-667 E-mail: erevan@dlink.ru

**Грузия** Тел./Факс: +995 (593) 98-3210

#### **Lietuva**

09120, Vilnius, Žirmūnų 139-303 Tel./faks. +370 (5) 236-3629 E-mail: info@dlink.lt

#### **Eesti**

Mustamae 55-314 10621, Tallinn Tel +372 613 9771 e-mail: info@dlink.ee

## **Latvija**

**Техническая поддержка D-Link:**<br>
8800-700-5465<br>
8800-700-5465<br>
1 **Гехническая поддержка через Интернет:**<br>
1 **СФИСЫ**<br>
123906 г. Може и поддержка через и при Факса +905 (503) 98-3210<br>
1 **FROCCHA**<br>
Fractionary Factors (503) Mazā nometņu 45/53 (ieeja no Nāras ielas) LV-1002, Rīga Tel.:+371 7 618-703 Fax: +371 7 618-706 e-pasts: info@dlink.lv

# **CONTENIDO DEL EMPAQUE**

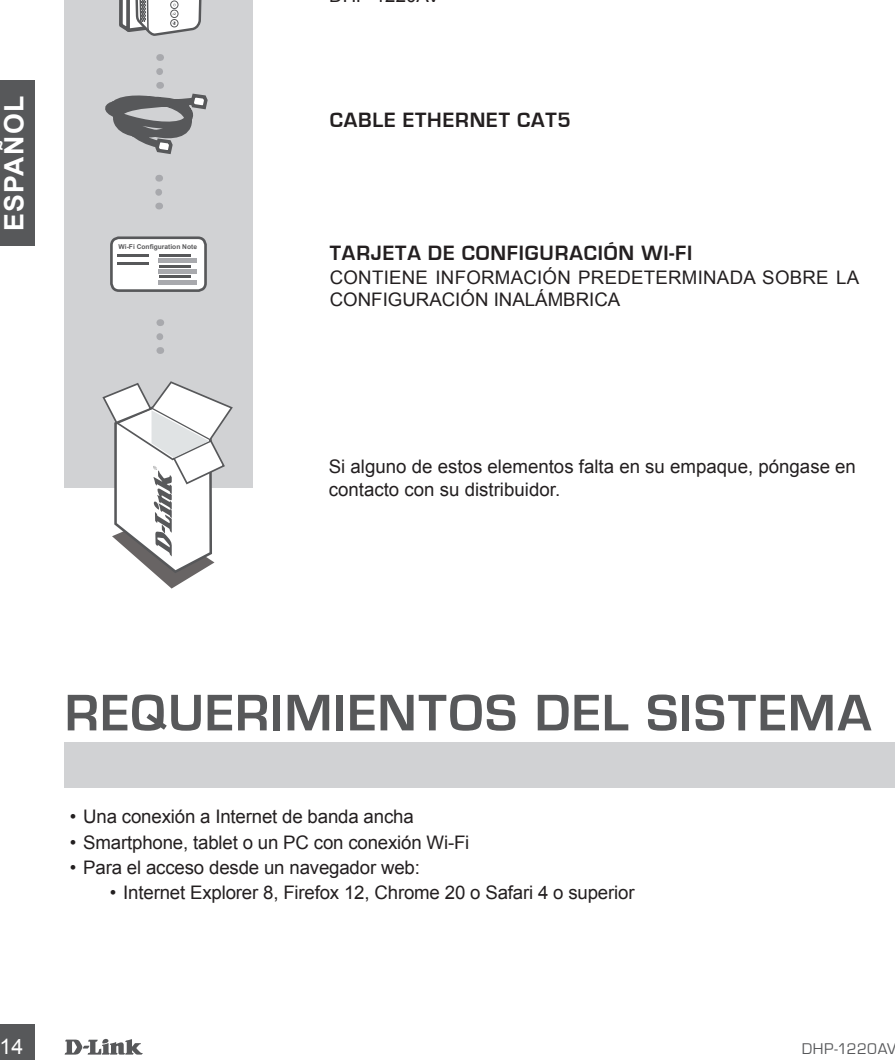

**MINI ROUTER POWERLINE AV WIRELESS N150** DHP-1220AV

**CABLE ETHERNET CAT5** 

**Wi-Fi Configuration Note TARJETA DE CONFIGURACIÓN WI-FI** CONTIENE INFORMACIÓN PREDETERMINADA SOBRE LA CONFIGURACIÓN INALÁMBRICA

Si alguno de estos elementos falta en su empaque, póngase en contacto con su distribuidor.

# **REQUERIMIENTOS DEL SISTEMA**

- Una conexión a Internet de banda ancha
- Smartphone, tablet o un PC con conexión Wi-Fi
- Para el acceso desde un navegador web:
	- Internet Explorer 8, Firefox 12, Chrome 20 o Safari 4 o superior

# **CONFIGURACIÓN DEL PRODUCTO**

## INSTALACIÓN DEL HARDWARE

Antes de poder configurar el DHP-1220AV para su uso, asegúrese de que la ubicación está localizada es en el mismo circuito eléctrico. El siguiente diagrama muestra un ejemplo de una red Powerline:

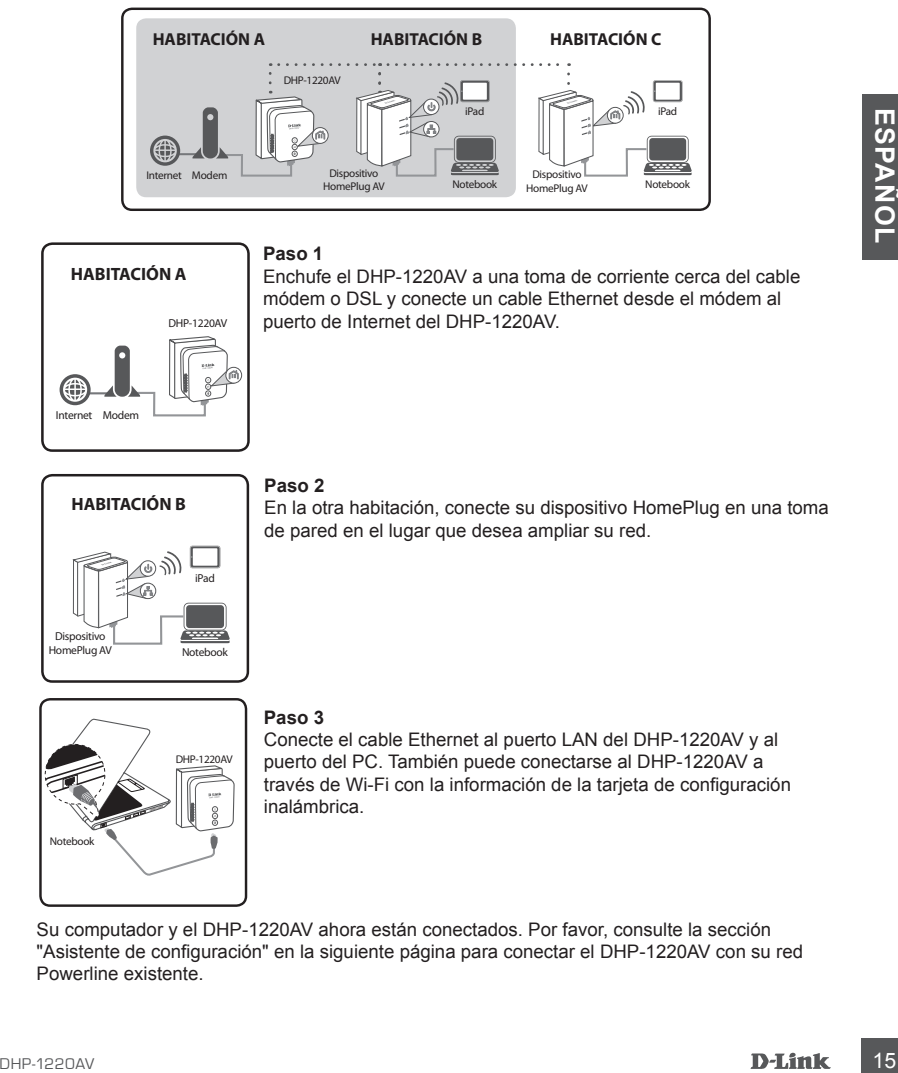

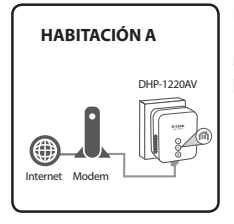

#### **Paso 1**

Enchufe el DHP-1220AV a una toma de corriente cerca del cable módem o DSL y conecte un cable Ethernet desde el módem al puerto de Internet del DHP-1220AV.

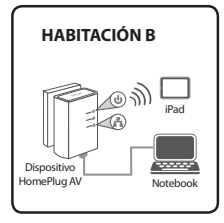

#### **Paso 2**

En la otra habitación, conecte su dispositivo HomePlug en una toma de pared en el lugar que desea ampliar su red.

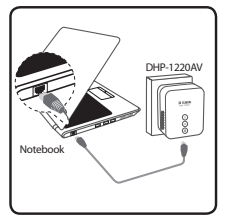

#### **Paso 3**

Conecte el cable Ethernet al puerto LAN del DHP-1220AV y al puerto del PC. También puede conectarse al DHP-1220AV a través de Wi-Fi con la información de la tarjeta de configuración inalámbrica.

Su computador y el DHP-1220AV ahora están conectados. Por favor, consulte la sección "Asistente de configuración" en la siguiente página para conectar el DHP-1220AV con su red Powerline existente.

# **CONFIGURACIÓN DEL PRODUCTO**

ASISTENTE DE CONFIGURACIÓN

#### **Paso 1**

Abra su navegador Web y vaya a **http://192.168.0.1**.

#### **Paso 2**

Seleccionar **admin** como nombre de usuario y deje la contraseña en blanco y haga clic en Iniciar sesión (Login).

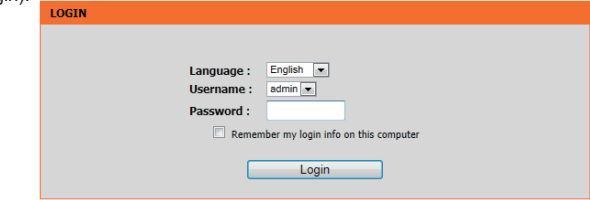

#### **Paso 3**

A partir de la página de destino, haga clic en Asistente para instalación (Setup Wizard) y siga las instrucciones para configurar el DHP-1220AV.

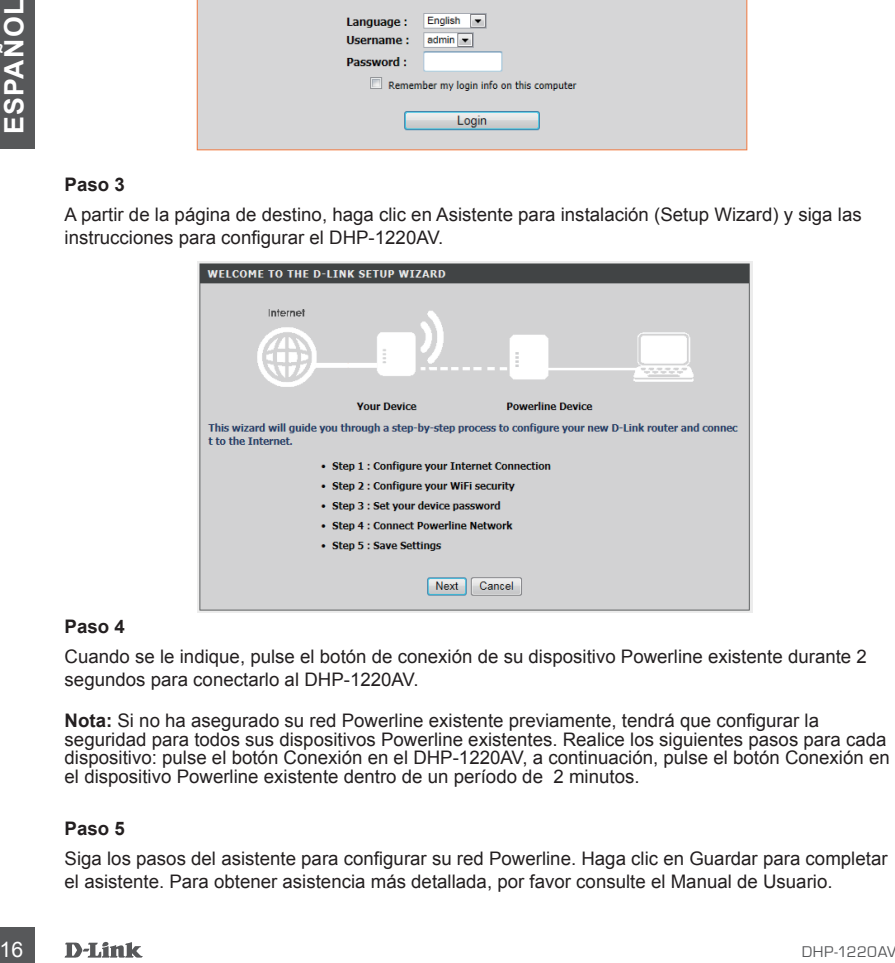

#### **Paso 4**

Cuando se le indique, pulse el botón de conexión de su dispositivo Powerline existente durante 2 segundos para conectarlo al DHP-1220AV.

**Nota:** Si no ha asegurado su red Powerline existente previamente, tendrá que configurar la seguridad para todos sus dispositivos Powerline existentes. Realice los siguientes pasos para cada dispositivo: pulse el botón Conexión en el DHP-1220AV, a continuación, pulse el botón Conexión en el dispositivo Powerline existente dentro de un período de 2 minutos.

#### **Paso 5**

Siga los pasos del asistente para configurar su red Powerline. Haga clic en Guardar para completar el asistente. Para obtener asistencia más detallada, por favor consulte el Manual de Usuario.

# **SOLUCIÓN DE PROBLEMAS**

PROBLEMAS DE INSTALACIÓN Y CONFIGURACIÓN

#### **1. ¿CÓMO PUEDO CONFIGURAR MI ROUTER DE FORMA MANUAL?**

- En su PC o dispositivo móvil, conéctese a la red inalámbrica del router. Busque el nombre de Wi-Fi (SSID) y la contraseña de su dispositivo, como está impreso en la tarjeta de configuración Wi-Fi incluido.
- Abra un navegador web e introduzca la dirección **http://192.168.0.1**
- La contraseña predeterminada para la cuenta "Admin" debe dejarse en blanco .
- Si ha cambiado la contraseña y no la recuerda , tendrá que restablecer el router.

#### **2. ¿CÓMO PUEDO RESTABLECER MI ROUTER CONFIGURACIÓN PREDETERMINADA DE FÁBRICA?**

- Asegúrese de que el router está encendido.
- Mantenga pulsado el botón de Conexión por 5 segundos o más .

**Nota:** Al restablecer el router a valores de fábrica , se borrará la configuración actual. Para volver a configurarlo, inicie la sesión en el router como se indica en la pregunta 1, en seguida configure el router.

#### **3. ¿CÓMO PUEDO AGREGAR UN CLIENTE O PC NUEVO SIN CABLE SI HE OLVIDADO MI NOMBRE DE RED INALÁMBRICA (SSID) O LA CLAVE DE CIFRADO INALÁMBRICO?**

- Por cada PC que necesite conectarse al router de forma inalámbrica, tendrá que asegurarse de que usa el Nombre de red inalámbrica (SSID) y la clave de cifrado.
- Utilice la interfaz de usuario basada en web (como se describe en la pregunta 1 arriba) para comprobar o elegir la configuración inalámbrica.
- 2. COMO PUEDO RESTABLECER MI ROUTER CONFIGURACION PREDETERMINADA DE<br>
 FABRICAS<br>
 Madrenga pulsado el todor está encendro.<br>
 Madrenga pulsado el todor de Conexión por 5 segundos o más.<br>
 Madrenga pulsado el todor de Con - Asegúrese de anotar estos valores para que pueda introducirlos en cada PC conectado de forma inalámbrica. Usted encontrará un área dedicada en la parte posterior de este documento para guardar esta información importante para el uso futuro.

#### **4. ¿POR QUÉ NO PUEDO TENER UNA CONEXIÓN A INTERNET?**

- Por favor, póngase en contacto con su ISP para asegurarse de que el servicio de banda ancha se ha habilitado / conectado por su proveedor de Internet y que su nombre de usuario ISP y la contraseña es correcta.

## SOPORTE TÉCNICO

Usted puede encontrar actualizaciones de softwares o firmwares y documentación para usuarios a través de nuestro sitio www.dlinkla.com

## **SOPORTE TÉCNICO PARA USUARIOS EN LATINO AMERICA**

Soporte técnico a través de los siguientes teléfonos de D-Link

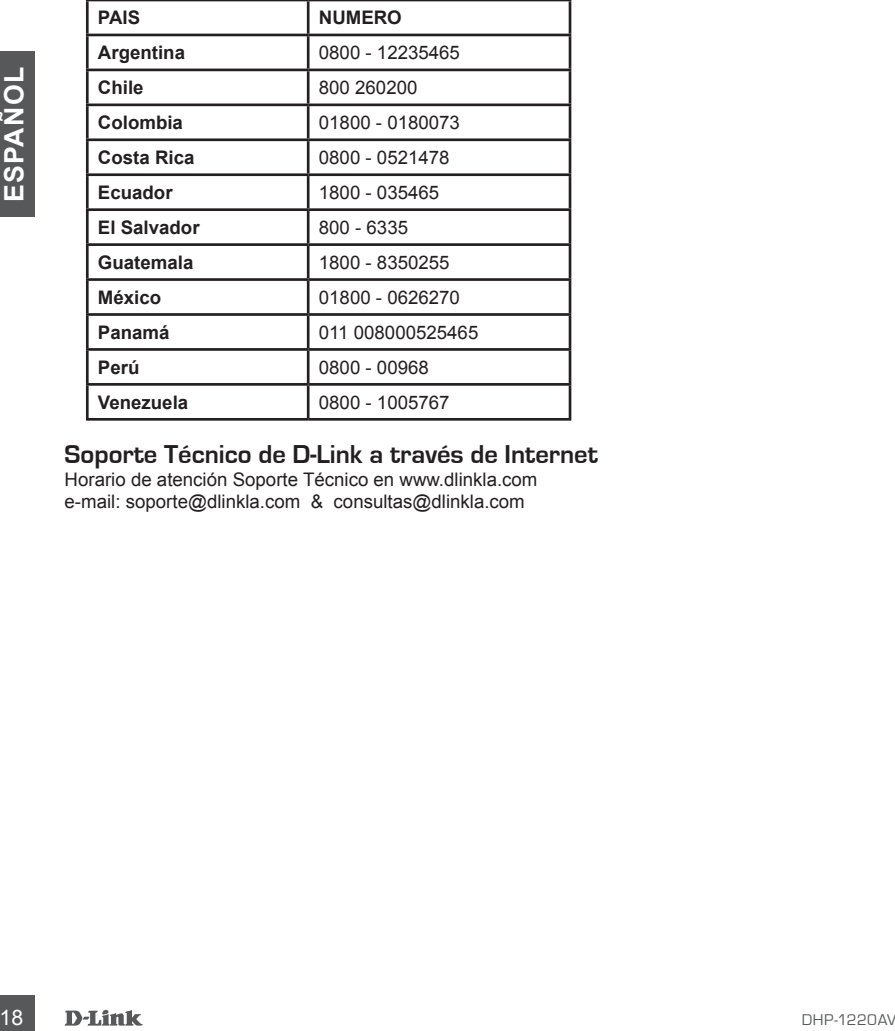

#### **Soporte Técnico de D-Link a través de Internet**

Horario de atención Soporte Técnico en www.dlinkla.com e-mail: soporte@dlinkla.com & consultas@dlinkla.com

# **CONTEÚDO DA EMBALAGEM**

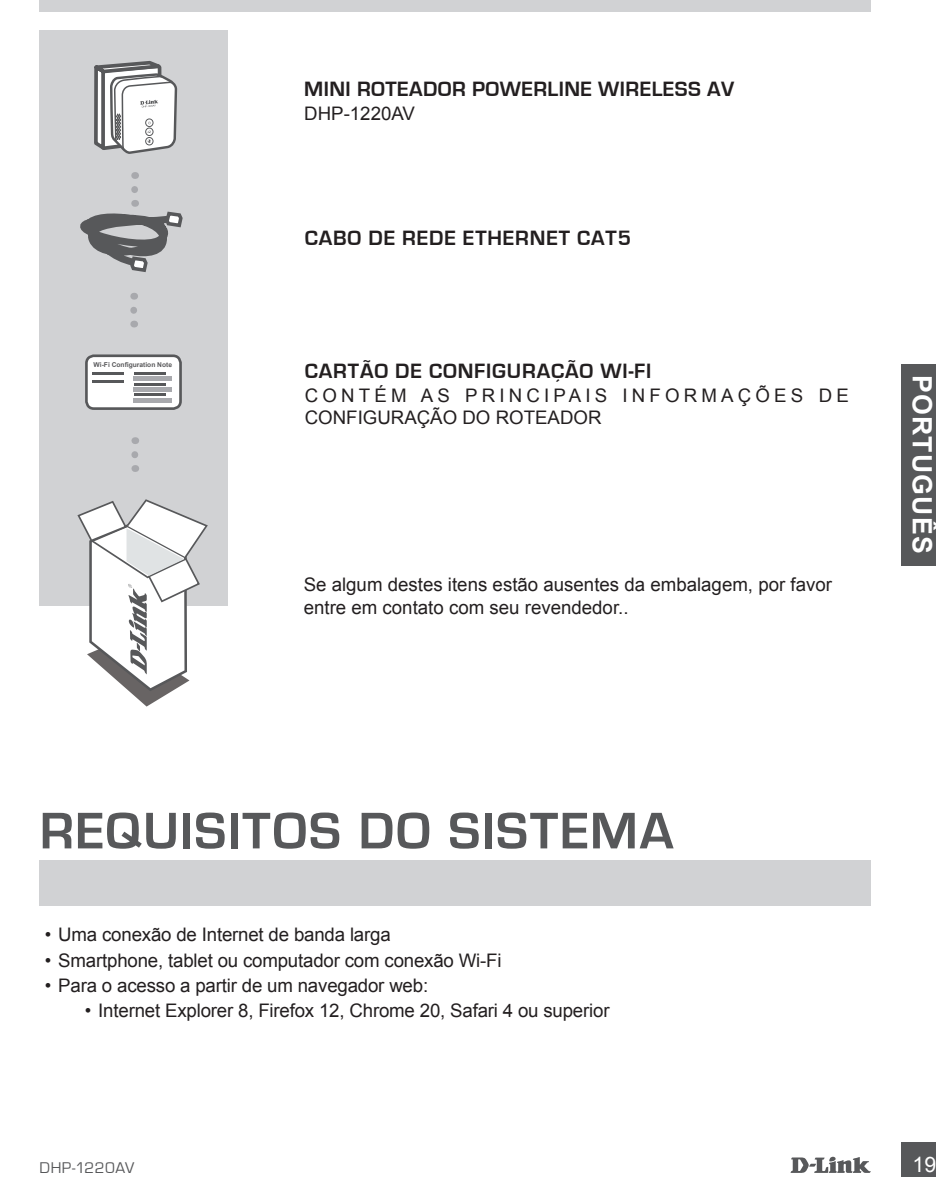

# **REQUISITOS DO SISTEMA**

- Uma conexão de Internet de banda larga
- Smartphone, tablet ou computador com conexão Wi-Fi
- Para o acesso a partir de um navegador web:
	- Internet Explorer 8, Firefox 12, Chrome 20, Safari 4 ou superior

# **CONFIGURAÇÕES DO PRODUTO**

## INSTALAÇÃO DO HARDWARE

Antes de configurar o DHP-1220AV para uso, verifique se as tomadas do ambiente de uso estão no mesmo circuito elétrico. O diagrama abaixo mostra um exemplo de uma rede Powerline:

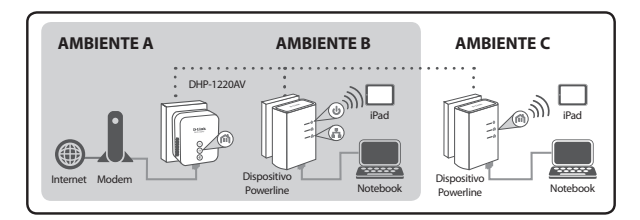

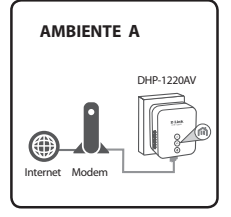

#### **Passo 1**

Ligue o DHP-1220AV em uma tomada elétrica próxima ao seu modem Cable/DSL e conecte um cabo de rede Ethernet do modem à porta Internet no DHP-1220AV.

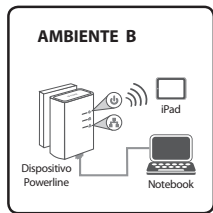

#### **Passo 2**

Na outra sala, ligue o seu dispositivo Powerline em uma tomada elétrica no local em que você deseja estender sua rede.

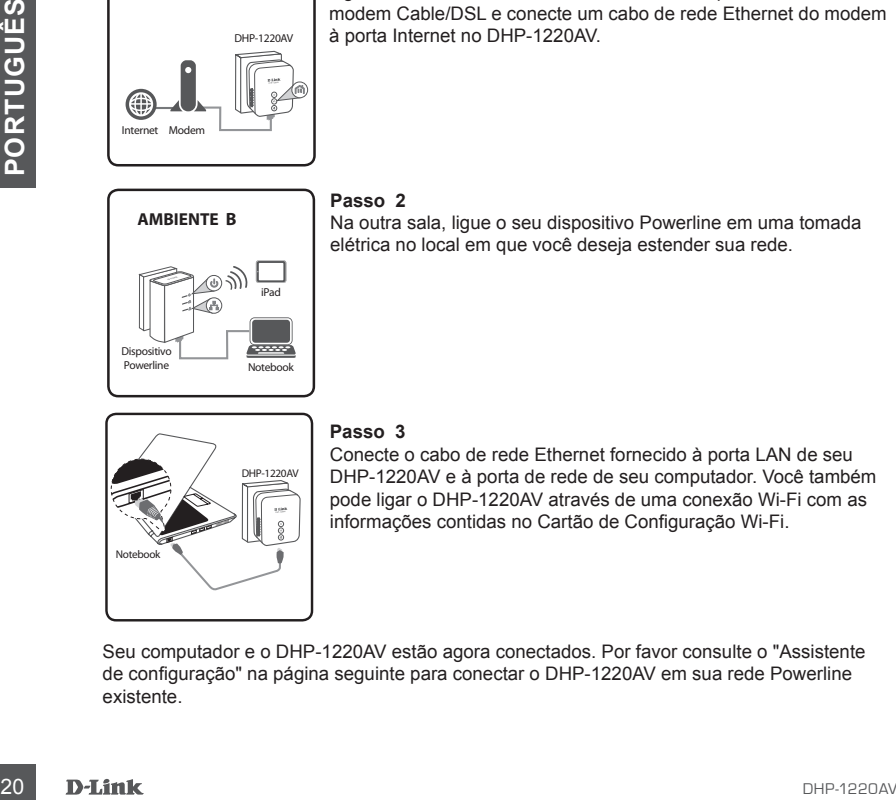

#### **Passo 3**

Conecte o cabo de rede Ethernet fornecido à porta LAN de seu DHP-1220AV e à porta de rede de seu computador. Você também pode ligar o DHP-1220AV através de uma conexão Wi-Fi com as informações contidas no Cartão de Configuração Wi-Fi.

Seu computador e o DHP-1220AV estão agora conectados. Por favor consulte o "Assistente de configuração" na página seguinte para conectar o DHP-1220AV em sua rede Powerline existente.

# **CONFIGURAÇÕES DO PRODUTO**

ASSISTENTE DE INSTALAÇÃO

#### **Passo 1**

Abra seu navegador de Internet e acesse **http://192.168.0.1**.

#### **Passo 2**

Selecione a opção **admin** para o Usuário e deixe a senha em branco; em seguida, clique no botão **Login**.

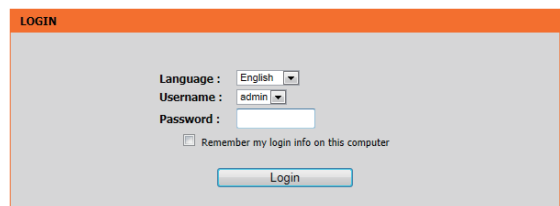

#### **Passo 3**

Na página seguinte, clique em **SETUP WIZARD** e siga as instruções passo a passo para configurar o DHP-1220AV.

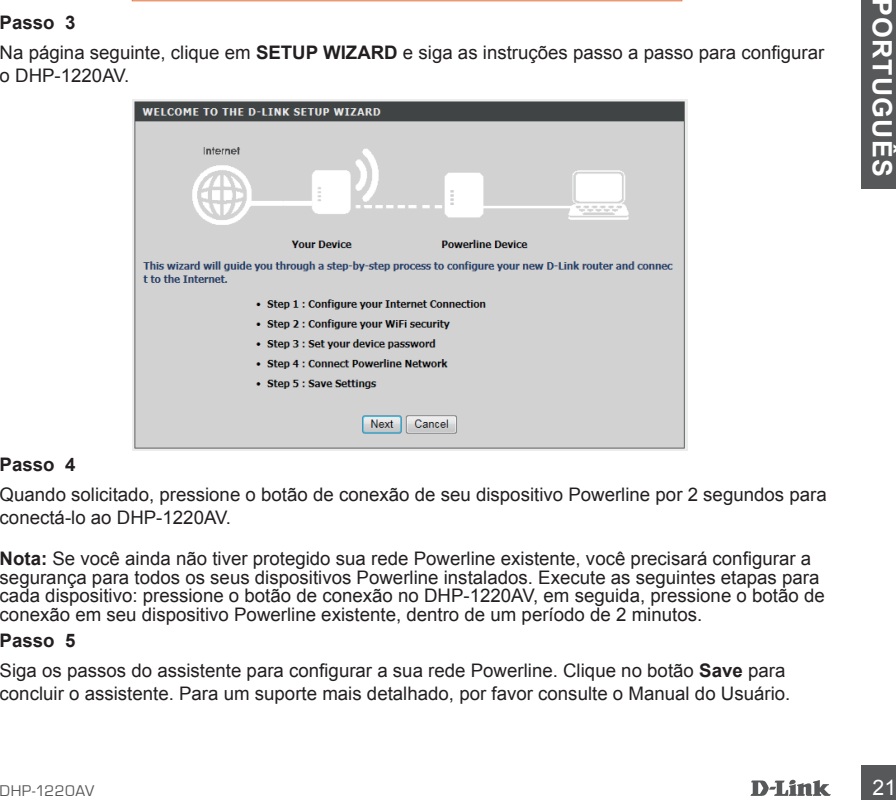

#### **Passo 4**

Quando solicitado, pressione o botão de conexão de seu dispositivo Powerline por 2 segundos para conectá-lo ao DHP-1220AV.

**Nota:** Se você ainda não tiver protegido sua rede Powerline existente, você precisará configurar a segurança para todos os seus dispositivos Powerline instalados. Execute as seguintes etapas para cada dispositivo: pressione o botão de conexão no DHP-1220AV, em seguida, pressione o botão de conexão em seu dispositivo Powerline existente, dentro de um período de 2 minutos.

#### **Passo 5**

Siga os passos do assistente para configurar a sua rede Powerline. Clique no botão **Save** para concluir o assistente. Para um suporte mais detalhado, por favor consulte o Manual do Usuário.

# **SOLUÇÃO DE PROBLEMAS**

PROBLEMAS COMUNS DE INSTALAÇÃO E CONFIGURAÇÃO

#### **1. COMO POSSO CONFIGURAR MEU ROTEADOR MANUALMENTE?**

- Em seu computador ou dispositivo móvel, se conecte à rede wireless do roteador. Localize a rede através do nome Wi-Fi ( SSID) e a senha impressas no Cartão de Configuração Wi-Fi.
- Abra um navegador e digite o endereço **http://192.168.0.1**
- A senha padrão para a conta de "admin" deve ser deixada em branco.
- Se você alterou a senha e não se lembra dela, você terá que redefinir as configurações de fábrica do roteador.

#### **2. COMO POSSO REDEFINIR AS CONFIGURAÇÕES DE FÁBRICA DO ROTEADOR?**

- Certifique-se o roteador está ligado.
- Pressione e segure o botão Simple Connect por 5 segundos ou mais. **Nota:** redefinir o roteador para os padrões de fábrica apagará as configurações atuais. Para reconfigurar as suas definições, faça o login no roteador, conforme descrito na questão 1, em seguida, configure o roteador.

#### **3. COMO FAÇO PARA ADICIONAR UM NOVO CLIENTE SEM FIO OU COMPUTADOR SE EU ESQUECI O MEU NOME DA REDE WIRELESS (SSID) OU A SENHA DE ACESSO?**

- Para cada computador que precisa se conectar ao roteador sem fios, você precisará garantir que você use o nome correto de rede sem fio (SSID) e a chave de criptografia.
- Utilize a interface do usuário (como descrito na questão 1 acima) para verificar ou escolher as configurações sem fios.
- 3. CUMU HACU PARA ADIKUNDAN IN MUNDUCULEN ILE SEND OU CHOMPUTU AUDINENTS (SSID) OU A SENHA DE ACESSO?<br>
Para cada computator que precisa se conedar ao creada conedors sem fios, voo precisará garantir<br>
Para cada computator q - Anote essas configurações para que você possa inseri-las em cada dispositivo conectado na rede sem fios. Você vai encontrar uma área dedicada no verso deste documento para escrever essas informações importantes para uso futuro.

#### **4. POR QUE EU NÃO CONSIGO UMA CONEXÃO À INTERNET?**

- Entre em contato com seu provedor de Internet para garantir que o serviço de banda larga foi habilitado / conectado pelo mesmo e que seu nome de usuário e senha do provedor está correto.

## SUPORTE TÉCNICO

Caso tenha dúvidas na instalação do produto, entre em contato com o Suporte Técnico D-Link.

Acesse o site: **www.dlink.com.br/suporte**

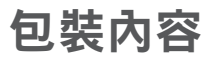

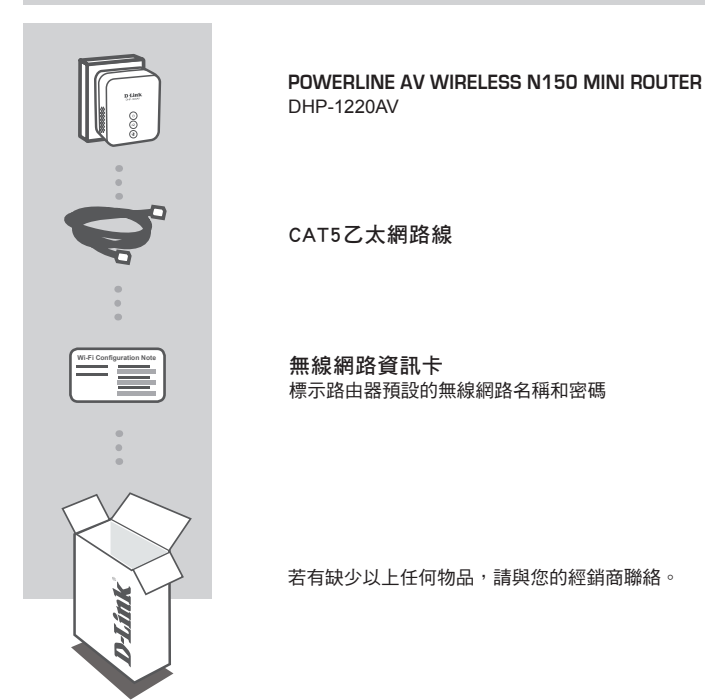

系統需求

- 寬頻網路連線
- 具有Wi-Fi功能的電腦、智慧型機或平板電腦
- 網頁瀏覽器Internet Explorer 8、Firefox 12、Chrome 20、Safari 4 或以上版本

# 產品設定

## 硬體安裝

在您設定DHP-1220AV前請先確認要延伸的地點是位在相同的電力迴路內,以下圖示為電力線網路的架 構範例:

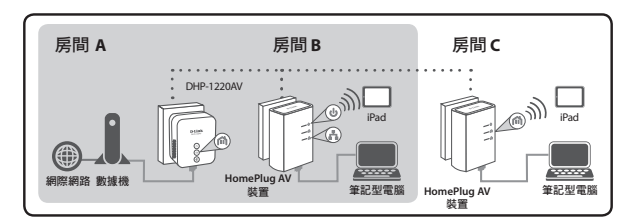

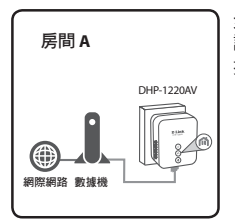

#### 步驟 **1**

請將DHP-1220AV插入在數據機附件的電源插座,並將網路線的一端連 接至數據機,另一端連接至DHP-1220AV的INTERNET埠。

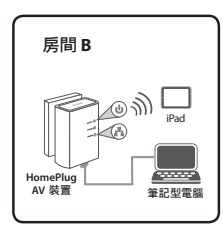

#### 步驟 **2**

請將HomePlug裝置插入在您想要延伸網路位置(如另一個房間)的電源 插座。

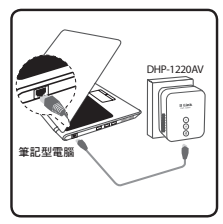

#### 步驟 **3**

請將包裝內附網路線的一端連接至DHP-1220AV的LAN埠,另一端連接 至您雷腦的網路埠。雷腦也可以使用無線方式連線至DHP-1220AV,無 線網路的名稱和密碼標示在無線網路資訊卡上。

現在您的電腦和DHP-1220AV已連接在一起,請參考下一頁的設定精靈來將DHP-1220AV連線至您 現有的電力線網路。

# 產品設定

## 設定精靈

#### 步驟 **1**

請開啟網頁瀏覽器並在網址列輸入 **http://192.168.0.1.**

#### 步驟 **2**

在**User Name**欄位選擇**admin**,不需輸入密碼直接按下**Login**。

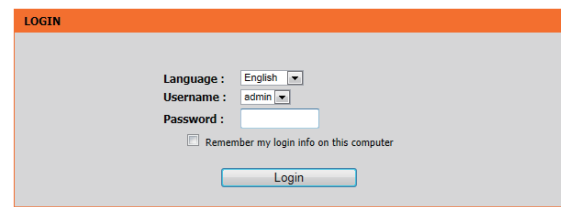

#### 步驟 **3**

請在頁面中點選**SETUP WIZARD**(設定精靈)並依照畫面中的指示來設定DHP-1220AV。

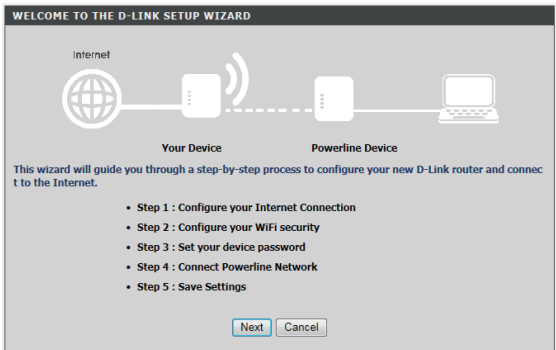

#### 步驟 **4**

在畫面提示時請按壓快速連線按約2秒來將現有的裝置連線到DHP-1220A。

備註: 若您之前尚未將現有的電力線網路加密,您需要將現有的電力線網路全部執行安全設定。請在現 有的每一個電力線裝置上執行以下動作:按壓DHP-1220AV的快速連線按鈕約2秒,並在2分鐘內按壓您 現有的電力線裝置的快速連線按鈕。

#### 步驟 **5**

請點選**Save**來完成設定精靈的程序,若要取得更多詳細的資訊,請參考完整的使用手冊。

# 疑難排解

## 常見問題

#### **1.** 我要如何手動設定路由器?

- (1) 請開啟電腦或行動裝置的無線功能並連線至路由器。預設的無線網路名稱(SSID)和密碼請查看無 線網路資料卡。
- (2) 請開啟網頁瀏覽器,在網址列輸入http://192.168.0.1來開啟設定網頁,以管理者(Admin)帳戶登 入,密碼預設為空白(無),若您有更改過請輸入您改過的密碼,忘記時請依問題2的回答來回復 預設值。
- **2.** 若忘記路由器的登入密碼或想將設定回復預設值時該如何處理? 請在設備有電源的情況下按壓快速連線按鈕約10秒再放開,待設備重開機後再重新設定。 注意! 執行此動作後將會清空所有設定並回復至出廠預設值。

#### **3.** 若忘記無線網路的名稱或密碼時該如何解決?

- (1) 請用電腦連接網路線至DHP-1220AV的LAN埠。
- (2) 開啟網頁瀏覽器,在網址列輸入http://192.168.0.1來開啟設定網頁,以管理者(Admin)帳戶登 入,密碼預設為空白(無),若您有更改過請輸入您改過的密碼。
- (3) 請至「無線網路Wireless」的頁面查看或修改相關資料。

或是您也可以依問題2的說明來將設備回復預設值,預設的無線名稱和密碼標示在無線網路資料卡 上。

#### **4.** 為何設定後無法上網?

- 請確認網路業者提供的線路是否可正常運作。

- 請檢查您設定的連線資料(如xDSL的連線帳號密碼或固定IP位址)是否正確。

## D-Link 友訊科技 台灣分公司 技術支援資訊

如果您還有任何本使用手冊無法協助您解決的產品相關問題,台灣地區用戶可以透過我 們的網站、電子郵件或電話等方式與D-Link台灣地區技術支援工程師聯絡。

#### **D-Link** 免付費技術諮詢專線

0800-002-615 手機付費電話 (02)6600-0123#8715 服務時間:调一至调五,早上9:00到晚上9:00 (不含周六、日及國定假日) 網 站:http://www.dlink.com.tw 電子郵件:dssqa\_service@dlink.com.tw

## 如果您是台灣地區以外的用戶,請參考D-Link網站,全球各地分公司 的聯絡資訊以取得相關支援服務。

產品保固期限、台灣區維修據點查詢,請參考以下網頁說明: http://www.dlink.com.tw

產品維修:

使用者可直接送至全省聯強直營維修站或請洽您的原購買經銷商。

#### 注意!

文

中

依據 低功率電波輻射性電機管理辦法

第十二條 : 經型式認證合格之低功率射頻電機,非經許可,公司、商號或使用 者均不得擅自變更頻率、加大功率或變更原設計之特性及功能。

第十四條 : 低功率射頻電機之使用不得影響飛航安全及干擾合法通信;經發現 有干擾現象時,應立即停用,並改善至無干擾時方得繼續使用。

前項合法通信,指依電信規定作業之無線電信。低功率射頻電機須忍受合法通 信或工業、科學及醫療用電波輻射性電機設備之干擾。

# **ISI KEMASAN**

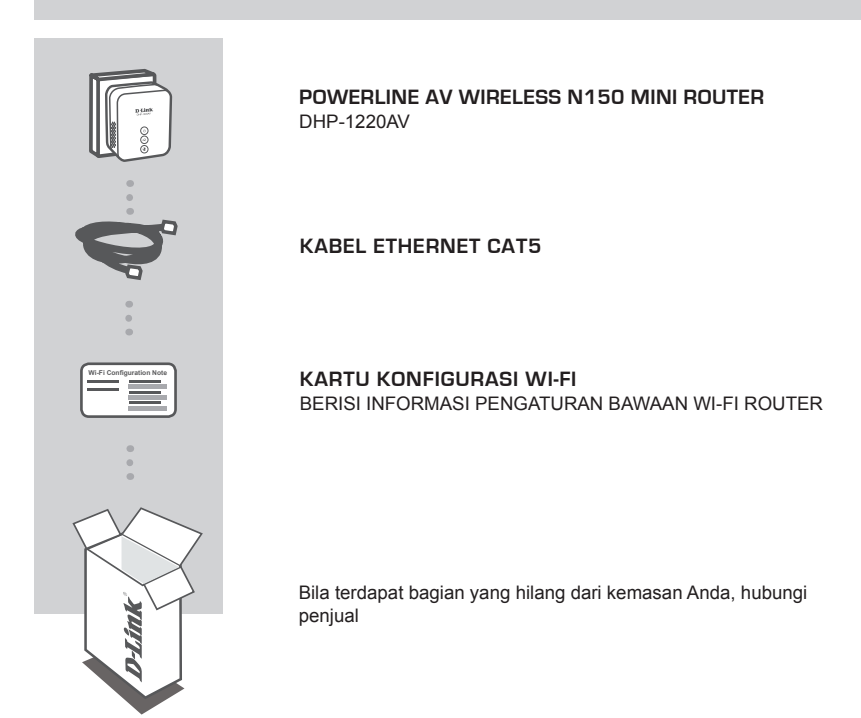

# **DERSYARATAN SISTEM**<br>
• Sebuah koneksi internet broadband<br>
• Sebuah koneksi internet broadband<br>
• Untuk akses dari web browser:<br>
• Internet Explorer 8, Firefox 12, Chrome 20, Safari 4 atau versi yang lebih tinggi<br>
• DHP-12 **PERSYARATAN SISTEM**

- Sebuah koneksi internet broadband
- Smartphone, tablet atau komputer dengan kemampuan Wi-Fi
- Untuk akses dari web browser:
	- Internet Explorer 8, Firefox 12, Chrome 20, Safari 4 atau versi yang lebih tinggi

# **PENGATURAN PERANGKAT**

## INSTALASI PERANGKAT KERAS

Sebelum Anda mengkonfigurasi DHP-1220AV, pastikan lokasi yang diperpanjang ada pada sirkuit listrik yang sama. Diagram di bawah menunjukkan contoh jaringan Powerline:

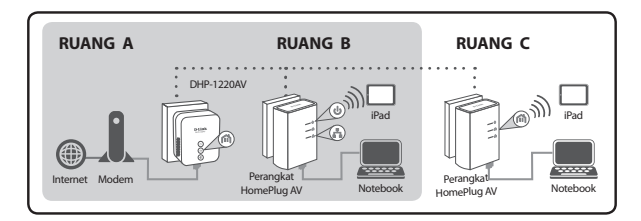

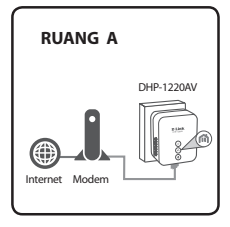

#### **Langkah 1**

Pasang DHP-1220AV ke stopkontak listrik di dekat modem kabel atau DSL dan hubungkan kabel Ethernet dari modem ke port INTERNET pada DHP-1220AV.

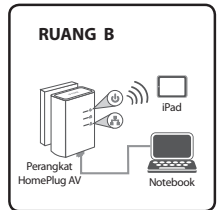

#### **Langkah 2**

Di ruangan lain, pasang perangkat HomePlug Anda ke stopkontak di tempat Anda ingin memperluas jaringan Anda.

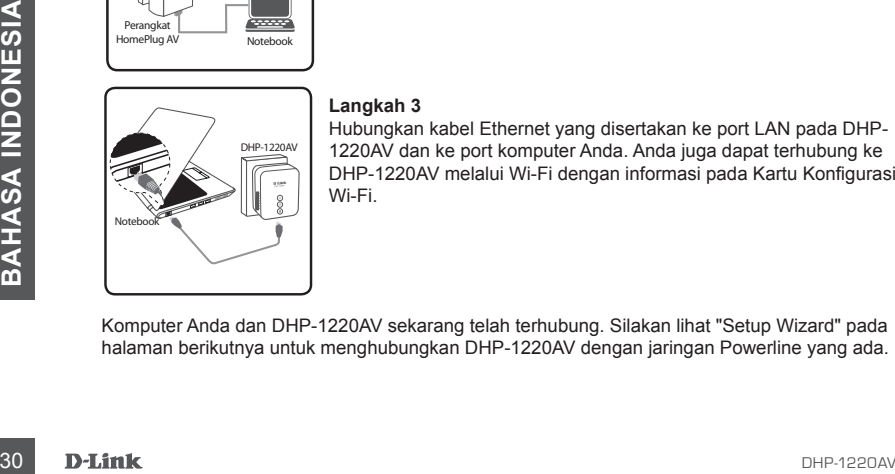

#### **Langkah 3**

Hubungkan kabel Ethernet yang disertakan ke port LAN pada DHP-1220AV dan ke port komputer Anda. Anda juga dapat terhubung ke DHP-1220AV melalui Wi-Fi dengan informasi pada Kartu Konfigurasi Wi-Fi.

Komputer Anda dan DHP-1220AV sekarang telah terhubung. Silakan lihat "Setup Wizard" pada halaman berikutnya untuk menghubungkan DHP-1220AV dengan jaringan Powerline yang ada.

# **PENGATURAN PERANGKAT**

## SETUP WIZARD

#### **Langkah 1**

Buka web browser Anda dan arahkan ke **http://192.168.0.1**.

#### **Langkah 2**

Pilih **admin** untuk Username dan biarkan **Password** kosong, lalu klik **Login**.

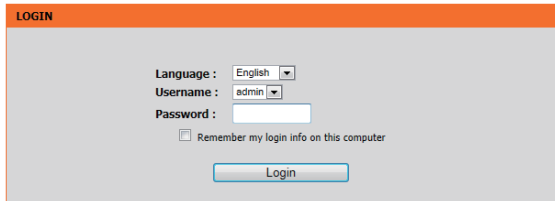

#### **Langkah 3**

Dari halaman awal, klik **SETUP WIZARD** dan ikuti petunjuk untuk mengkonfigurasi DHP-1220AV.

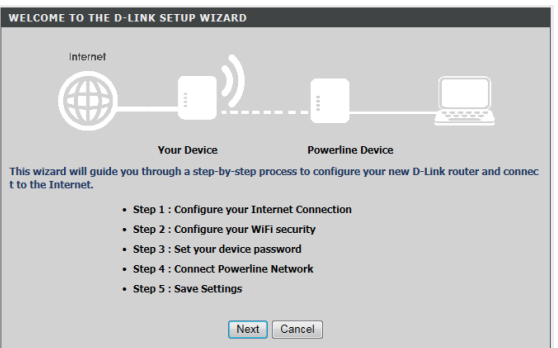

#### **Langkah 4**

Saat diminta, tekan tombol Simple Connect selama 2 detik pada perangkat yang ada untuk menghubungkannya ke DHP-1220AV.

<sup>2</sup> sies <sup>3</sup> : sieve decline the between the the between the street of the street state of the street state of the street state of the street in the mengthubung kannya ke DHP-1220AV.<br>
Catatan: Jika sebelumnya Anda belum m **Catatan:** Jika sebelumnya Anda belum mengamankan jaringan Powerline yang ada, Anda perlu mengatur keamanan untuk semua perangkat Powerline yang ada. Lakukan langkah-langkah berikut untuk setiap perangkat: tekan tombol Simple Connect pada DHP-1220AV, kemudian tekan tombol Simple Connect pada perangkat Powerline yang ada dalam waktu 2 menit.

#### **Langkah 5**

Ikuti langkah-langkah dalam wizard untuk mengatur jaringan Powerline Anda. Klik **Save** untuk menyelesaikan wizard. Untuk dukungan lebih rinci, silakan lihat User Manual.

# **PENANGANAN MASALAH**

MASALAH PENGATURAN DAN KONFIGURASI

#### **1. BAGAIMANA CARA MENGATUR ROUTER SAYA SECARA MANUAL ?**

- Hubungkan PC atau perangkat mobile ke jaringan nirkabel router. Cari nama Wi-Fi (SSID) dan kata sandi untuk perangkat Anda seperti yang dicetak pada Kartu Konfigurasi Wi-Fi.
- Buka web browser dan masukkan alamat http://192.168.0.1
- Default password untuk account "Admin" harus dibiarkan kosong.
- Jika Anda telah mengubah password dan tidak dapat mengingatnya, Anda perlu me-reset router.

#### **2. BAGAIMANA CARA ME-RESET ROUTER SAYA KE PENGATURAN DEFAULT PABRIKAN?**

- Pastikan router dinyalakan.
- Tekan dan tahan tombol Simple Connect selama 5 detik atau lebih. **Catatan:**Mengatur ulang router ke default pabrikan akan menghapus konfigurasi yang ada. Untuk mengkonfigurasi ulang pengaturan Anda, login ke router seperti pada pertanyaan 1, kemudian konfigurasi router.

#### **3. BAGAIMANA CARA MENAMBAHKAN KLIEN BARU ATAU WIRELESS PC JIKA SAYA TIDAK INGAT NAMA JARINGAN NIRKABEL (SSID) ATAU WIRELESS PASSWORDNYA?**

- Untuk setiap PC yang ingin terhubung ke router nirkabel, Anda perlu memastikan nama jaringan nirkabel (SSID) dan passwordnya sudah benar.
- Gunakan antarmuka pengguna berbasis web (seperti yang dijelaskan dalam pertanyaan 1 di atas) untuk memeriksa atau memilih pengaturan nirkabel Anda.
- Pastikan Anda menuliskan pengaturan ini sehingga Anda dapat memasukkan mereka ke setiap PC yang hendak terhubung secara nirkabel. Anda akan menemukan tempat khusus di bagian belakang dokumen ini untuk menyimpan informasi penting ini untuk penggunaan masa depan.

#### **4. MENGAPA SAYA TIDAK DAPAT KONEKSI INTERNET?**

- Silahkan hubungi ISP Anda untuk memastikan layanan Broadband telah diaktifkan/dihubungkan oleh ISP Anda dan bahwa username dan password sudah benar.

## DUKUNGAN TEKNIS

Update perangkat lunak dan dokumentasi pengguna dapat diperoleh pada situs web D-Link. Dukungan Teknis untuk pelanggan:

#### **Dukungan Teknis D-Link melalui telepon:**

Tel: +62-21-5731610

### **Dukungan Teknis D-Link melalui Internet:**

Email : support@dlink.co.id Website : http://support.dlink.co.id

## NOTES

## NOTES

## WIRELESS NETWORK REMINDER

Wireless Network Name (SSID)

Wireless Network Password

## TECHNICAL SUPPORT